#### August 2019

# **AFISM NEWS**

## **Xtender Help Guide**

To aid users in troubleshooting the upgraded Xtender program, AFSIM has created the <u>Xtender Help Guide</u>. This page has information about solving common errors that occur in the system, as well as direct links to resources.

Some things you will find on the <u>help page</u> are... Directions if you are having problems accessing the Xtender site Guides to help navigate you within the updated system Step by step video tutorials Instructions for Emailing and Exporting Xtender Documents ePAF Attachment Instructions Information on scanning directly from your desktop scanner into Xtender IT Contacts Information on how to gain access to specific folders

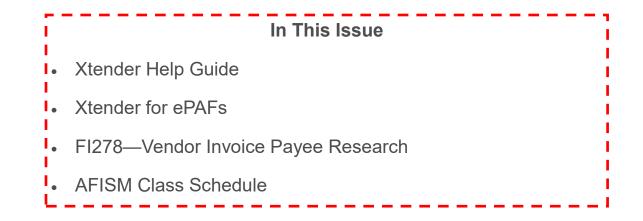

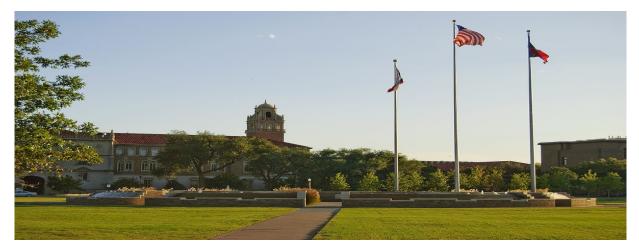

#### **Xtender for ePAFs**

After you have saved your ePAF, an active link to "**Upload Documents**" will appear near the top left of the page. Once you click "**Upload Documents**", you will be automatically toggled over to the Xtender System.

If you use the Xtender System to upload documents into your department's applications/folders as well as uploading ePAF attachments, **<u>Right Click</u>** "**Upload Documents**", then "<u>Open Link in Incog-</u> <u>nito Window</u>" or "<u>Private Tab</u>". This should allow you to retain both sessions. If you are still having problems accessing the correct Xtender application/file, close the ePAF window and clear the cache or restart the browser.

How to Upload Documents in Xtender

**Option 1:** Drag and drop files directly from your desktop into the Xtender System.

**Option 2:** After asking IT to download the Cloud Captiva Software to your computer, you can scan directly into the Xtender System using your desktop scanner.

Option 3: Select the "Add Page"

| - |     |   | Pag  | Sc | icon |   |   |    |   |
|---|-----|---|------|----|------|---|---|----|---|
|   | ۹ ( | 0 | /0 ▶ | G  | 6    | 1 | 4 | Ð, | - |

Then Select "**Choose Files**" to search for your documents. Once your files have been chosen, click "**UPLOAD**".

| Add New | Page                        | × |
|---------|-----------------------------|---|
| File*   | Choose Files No file chosen |   |
|         |                             |   |
|         | CANCEL UPLOAD               |   |

#### **Indexing your Document**

The only indexing field you need to fill out it is the "Document Type".

| <b>F</b>                                                             | 🗎 🗎                  |                                                                                                    |
|----------------------------------------------------------------------|----------------------|----------------------------------------------------------------------------------------------------|
| EPAF TRANSACTION ID *<br>ACTIVITY DATE<br>DOCUMENT TYPE *<br>TECH ID | 1883800<br>Timestamp | From the " <b>Document Type</b> " dropdown, either choose I-9<br>New Employee Packet or Other ePAF Attachments. |
| FIRST NAME                                                           |                      |                                                                                                    |
| LAST NAME                                                            |                      |                                                                                                    |
| EFF DATE                                                             | <b></b>              |                                                                                                    |
| COPIED TO EMPL RECORD                                                |                      | Then click " <b>Save</b> "                                                                                      |
|                                                                      | CANCEL SAVE          |                                                                                                    |

Afterwards, you should see a screen with your "indexed document". You will know it is indexed because the indexing fields are no longer present. Once on this page, your document has been indexed and uploaded into the system. Therefore, you can close this tab and return to your ePAF.

#### **Report of the Month**

#### FI278 – Vendor Invoice Payee Research

Cognos report **FI278, Vendor Invoice Payee Research**, assists departments in verifying vendor payments. This report is very flexible and permits you to enter variable fields depending on what information is available. It is recommend that you only enter the purchase order number to simplify the search. The report includes information on all purchase orders entered in TechBuy. It is found in Public Folders > TTU Finance > Procurement Reports. This report is designed to review purchase orders only.

Select Chart of Accounts, Enter Purchase Order Number into box outlined in red. Select Finish.

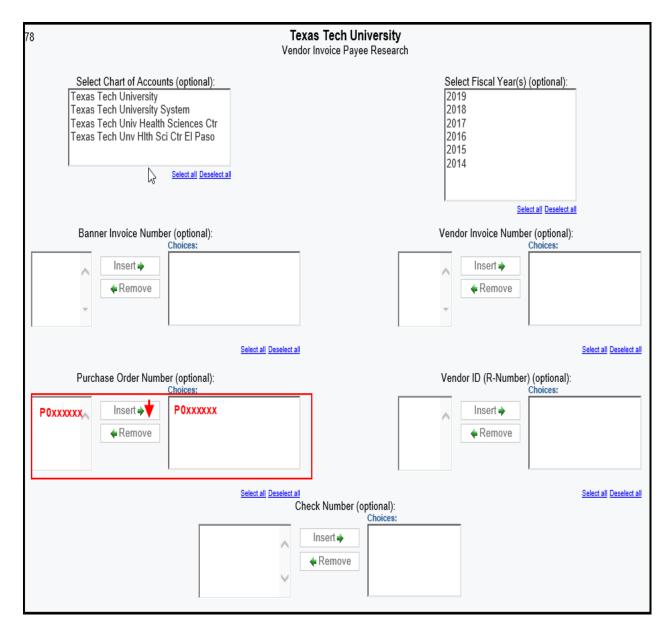

#### FI278 Vendor Invoice Payee Research, continued.

**Payment has been made.** The report output shown below shows the payment information for purchase order P0727486. The data provides the FOP that funded the payment, the Purchase Order Number, Vendor ID and Name, followed by the Vendor Invoice Number. The date of the invoice is shown followed by the Payment Due Date, the Transaction Date of the Payment and the check number and check amount.

| Report: Fl278               | : FI278 Texas Tech University 07<br>Vendor Invoice Payee Research |        |              |         |                             |           |                |                          |                 |                     | 07/15/19            |                 |                 |
|-----------------------------|-------------------------------------------------------------------|--------|--------------|---------|-----------------------------|-----------|----------------|--------------------------|-----------------|---------------------|---------------------|-----------------|-----------------|
| Banner<br>Invoice<br>Number | Chart                                                             | Fund   | Organization | Program | Purchase<br>Order<br>Number | Vendor ID | Vendor Name    | Vendor Invoice<br>Number | Invoice<br>Date | Payment<br>Due Date | Transaction<br>Date | Check<br>Number | Check<br>Amount |
| V9815870                    | Т                                                                 | 16A050 | C11000       | 600     | P0727486                    | R10215994 | Summus Staples | 3416910238               | 06/15/19        | 06/30/19            | 06/15/19            | !1068363        | 182.97          |

**Payment is scheduled.** The report output below shows that the invoice has been received and payment is scheduled to be sent by the Payment Due Date. Check details are not included because the check has not be issued yet.

| Report: FI278               | Texas Tech University 07/1<br>Vendor Invoice Payee Research |        |              |         |                             |           |                |                          |                 |                     | 07/16/19            |                 |                 |
|-----------------------------|-------------------------------------------------------------|--------|--------------|---------|-----------------------------|-----------|----------------|--------------------------|-----------------|---------------------|---------------------|-----------------|-----------------|
| Banner<br>Invoice<br>Number | Chart                                                       | Fund   | Organization | Program | Purchase<br>Order<br>Number | Vendor ID | Vendor Name    | Vendor Invoice<br>Number | Invoice<br>Date | Payment<br>Due Date | Transaction<br>Date | Check<br>Number | Check<br>Amount |
| V9823259                    | Т                                                           | 16A050 | C11000       | 600     | P0732003                    | R10215994 | Summus Staples | 3418888137               | 07/06/19        | 07/21/19            | 07/06/19            |                 |                 |

**No Data Available**. Utilize "Return to Prompt" shown with arrow to verify parameter was entered correctly. Indicates that payment has not been made and is not scheduled. For further assistance, contact <u>payment.services@ttu.edu</u>.

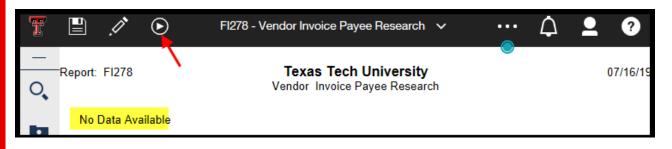

Reports that can be used to find open purchases orders include the FI137—Open Encumbrance Report or the FI030—Encumbrance Ledger Transaction Report, selecting option for Open Encumbrances to display

## **AFISM August Class Schedule**

| Class Name                                                                      | Date                     |  |  |  |
|---------------------------------------------------------------------------------|--------------------------|--|--|--|
| Financial Reporting - Budget Reports                                            | 8/5 & 8/15               |  |  |  |
| Financial Reporting - Transaction Reports                                       | 8/6 & 8/20               |  |  |  |
| Cognos Grant Reporting                                                          | 8/6 & 8/22               |  |  |  |
| All about HR and ePAF                                                           | 8/7 & 8/20               |  |  |  |
| Account Code Training for Expenditures                                          | 8/7 & 8/23               |  |  |  |
| Account Code Training for Expenditures                                          | 8/7 & 8/23               |  |  |  |
| HR Reporting - Employee Appointment Reports                                     | 8/8 & 8/22               |  |  |  |
| Xtender - Scanning and Indexing                                                 | 8/9 & 8/19               |  |  |  |
| Introduction to Cognos<br>EOPS - Employee One-time Payment System Over-<br>view | 8/9 & 8/19<br>8/9 & 8/23 |  |  |  |
| TechBuy Shopper Training                                                        | 8/12 & 8/29              |  |  |  |
| HR Reporting - Payroll Reports                                                  | 8/12 & 8/26              |  |  |  |
| Travel Training for Travel Preparer                                             | 8/13 & 8/27              |  |  |  |
| Financial Management 101: Introduction to the FOAP Codes                        | 8/14 & 8/28              |  |  |  |
| Banner 9 - Finance Navigation                                                   | 8/14 & 8/28              |  |  |  |
| Budget Management and Revision                                                  | 8/15 & 8/29              |  |  |  |

If you are interested in enrolling into one of the sessions above, please log in to Cornerstone. It can be accessed using this link: <u>https://apps.afism.ttu.edu/enterRegistrationSystem/</u>. \*\*Please note the class dates and times are subject to change.

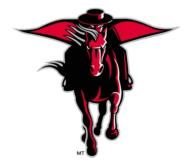

# **NEED OUR SERVICES?**

AFISM is here and eager to support the growing data and technology needs of the University. Our services include training, report writing, data delivery, data presentation, web development, and much more. Should you have any questions of how AFISM might assist your department, please do not hesitate to reach out.

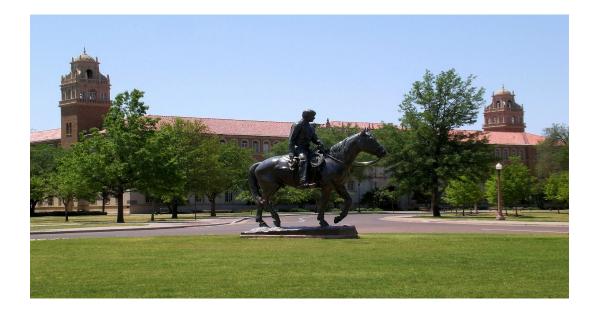

Contact Us <u>Afism.2know@ttu.edu</u> 742-5669 Visit us on the web: <u>http://www.depts.ttu.edu/afism/</u> AFISM Training Website: <u>https://apps.afism.ttu.edu/training/</u> <u>AFISM Portal</u> <u>https://portal.afism.ttu.edu</u>